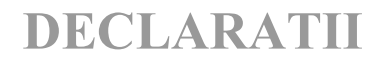

### DECLARATIA D100/D710

#### ACTIVITATI PREGATITOARE:

Inainte de a lucra pentru prima oara cu programul va trebui sa lansati in executie, din DIVERSE, optiunea Service structuri.

Dupa rezolvarea structurilor se va lansa in executie optiunea Creante pt.D100/D710 din meniul MENTOR, vezi figura 1.

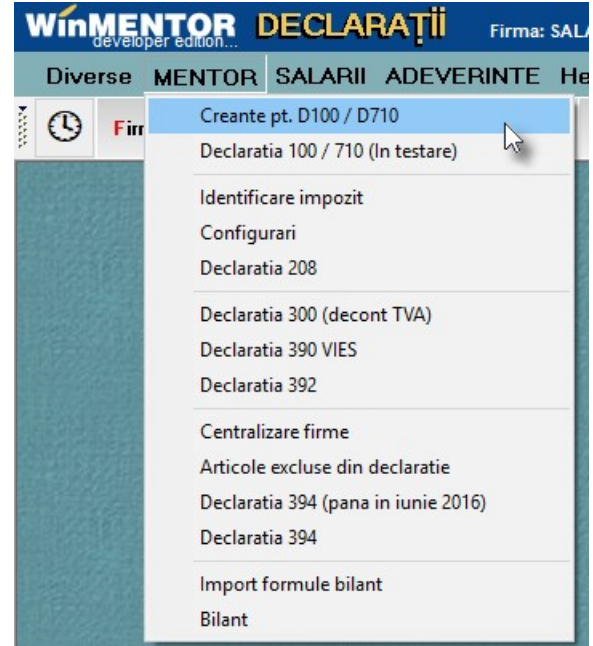

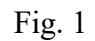

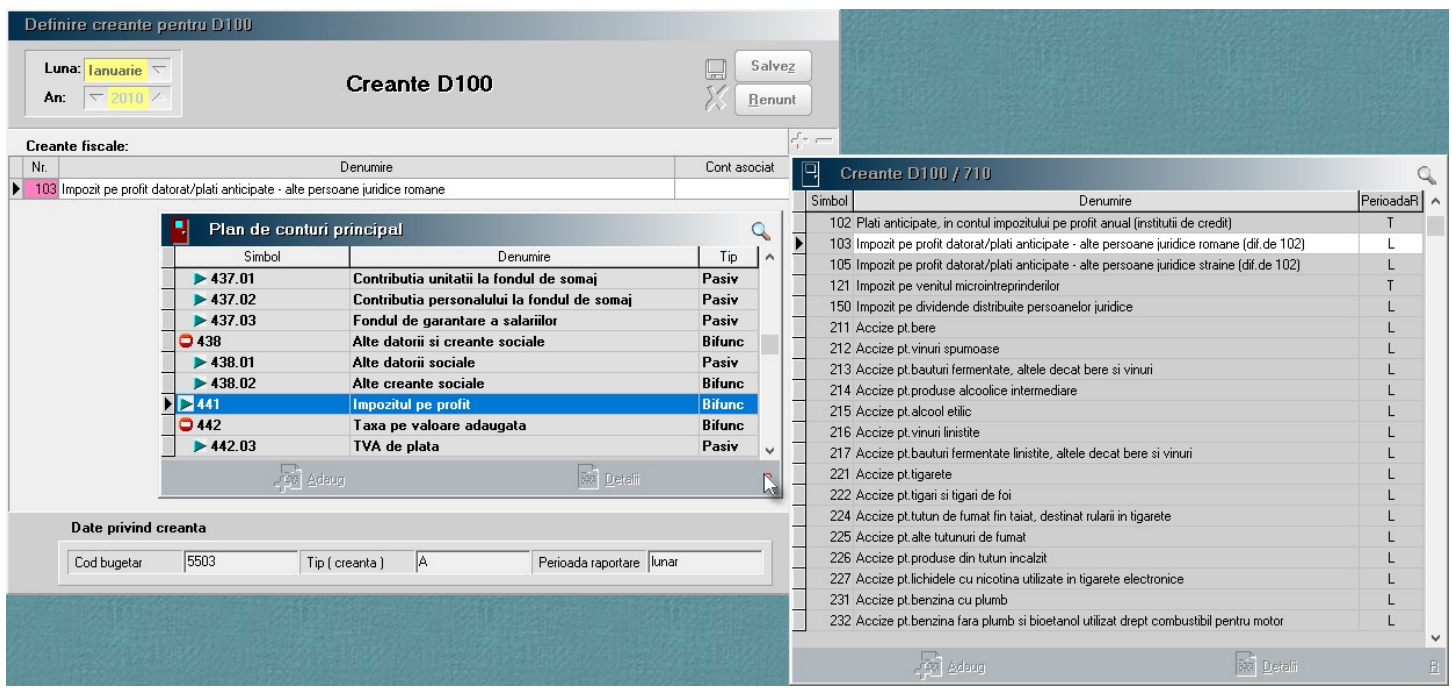

### DECLARATII

In fereastra ce se va deschide, va trebui sa specificati pentru creantele ce le raportati contul sursa din care se va prelua valoarea de plata (vezi figura 2). Selectia creantelor se face accesand butonul "+" verde.

Corespondenta definita este valabila incepand cu luna definirii. Odata definita corespondenta se va transmite de la o luna la alta pana la o eventuala modificare sau stergere.

Pentru moment lista creantelor este intretinuta de catre producator si se va actualiza, daca va fi cazul, prin intermediul upgrade-ului la noile versiuni de program.

#### D100/ D710 INTERFATA:

Programul se acceseaza din meniul principal, ca in figura 3.

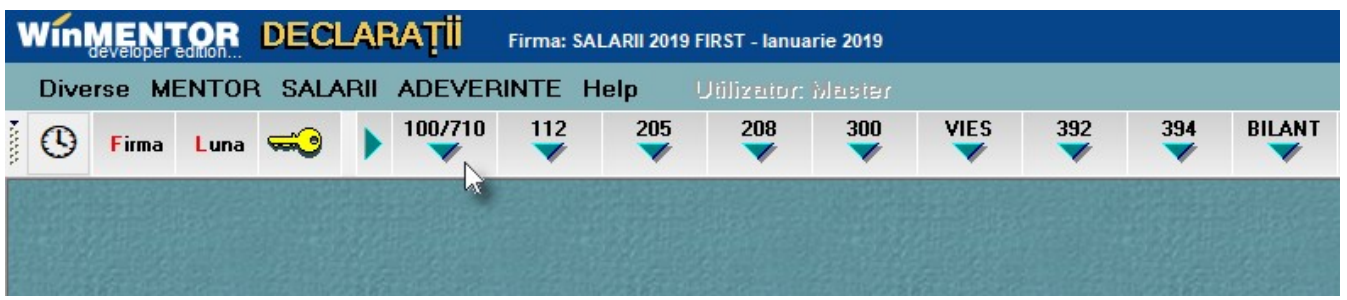

Fig. 3

Daca accesarea se face cu click buton stanga mouse, pentru a deschide interfata aplicatiei, se va trece prin fereastra intermediara continand grila view-ului mare, in care se va putea selecta una din cele patru optiuni existente (Adaug, Detalii, Sterg, Iesire).

Daca accesarea se va face cu click buton dreapta mouse, interfata aplicatiei se va deschide direct pentru adaugarea unei noi raportari (vezi figura 4).

Pe interfata:

- Generare selectarea va completa datele firmei mai putin flag-ul referitor la faptul ca firma este in starea de dizolvare si marimea coeficientului de impozitare pentru microintreprinderi.
- Rectificare selectarea valori Da va genera declaratia D710 la care tab-ul "Creante fiscale" arata ca in figura 5. Coloana continand valorile initial raportate ale creantei vor fi aduse din D100 corespunzatoare lunii pentru care se face rectificarea iar coloana continand valorile corectate se vor colecta din luna pentru care se face corectia.
- PJ care se dizolva daca are valoarea Da: va permite raportarea creantelor trimestriale, semestriale, chiar daca luna de raportare nu justifica acest lucru.
- Cota impozit micro se completeaza (automat daca este completata constanta generala de functionare: Coeficient impozitare microintreprindere, din MENTOR, DECLARATII, manual in caz contrar), in situatia in care se raporteaza creanta "121 Impozit pe venitul microintreprinderilor".

View-ul de selectie al creantelor ce urmeaza a fi raportate contine numai creantele pentru care s-au asociat conturile din care se va face preluarea valorilor de raportat.

Utilizatorul are posibilitatea corectarii termenului de scadenta pentru plata creantei si eventual introducerea valoarii deductibile din valoarea de plata.

# DECLARATII

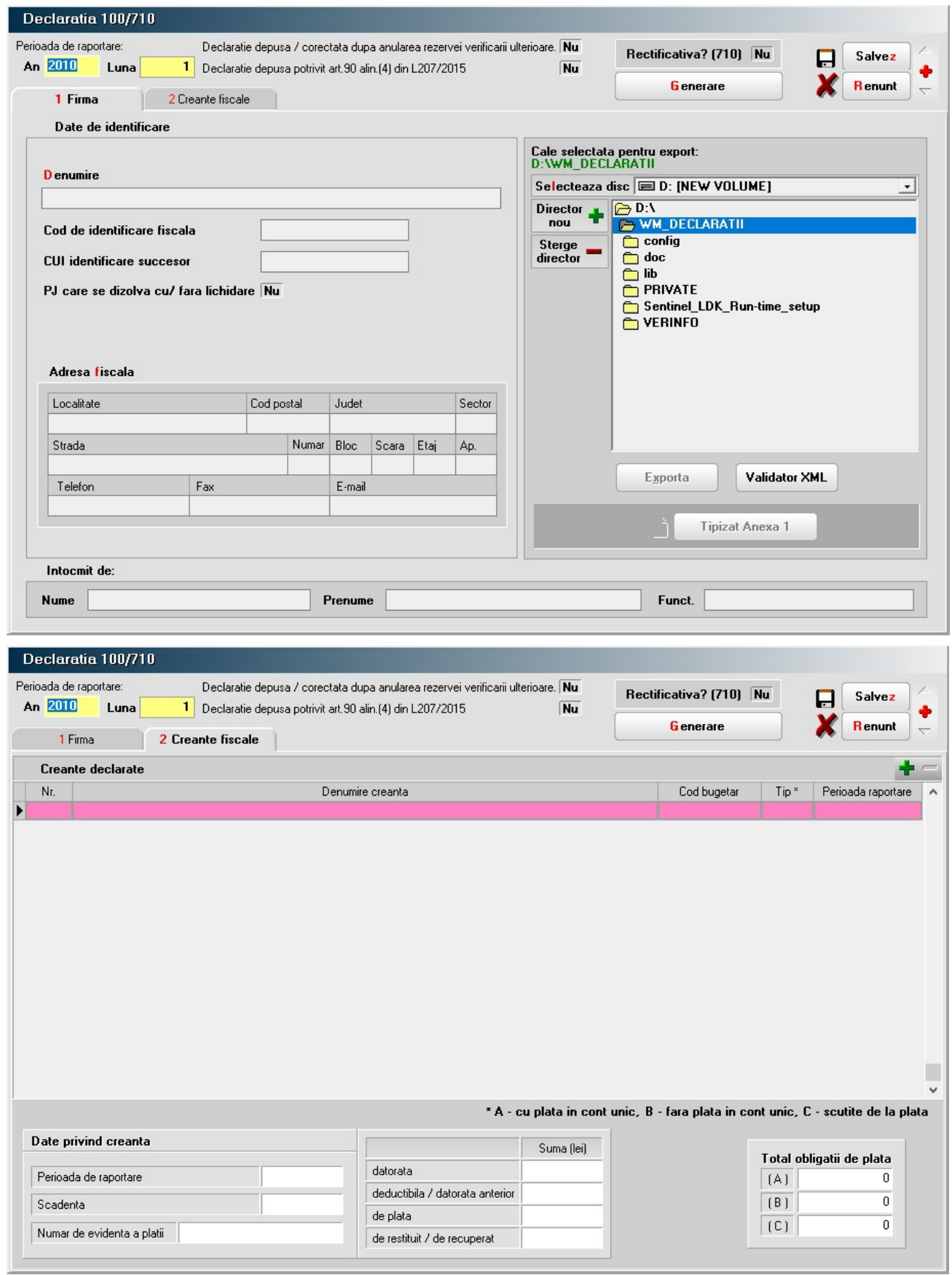

## DECLARATII

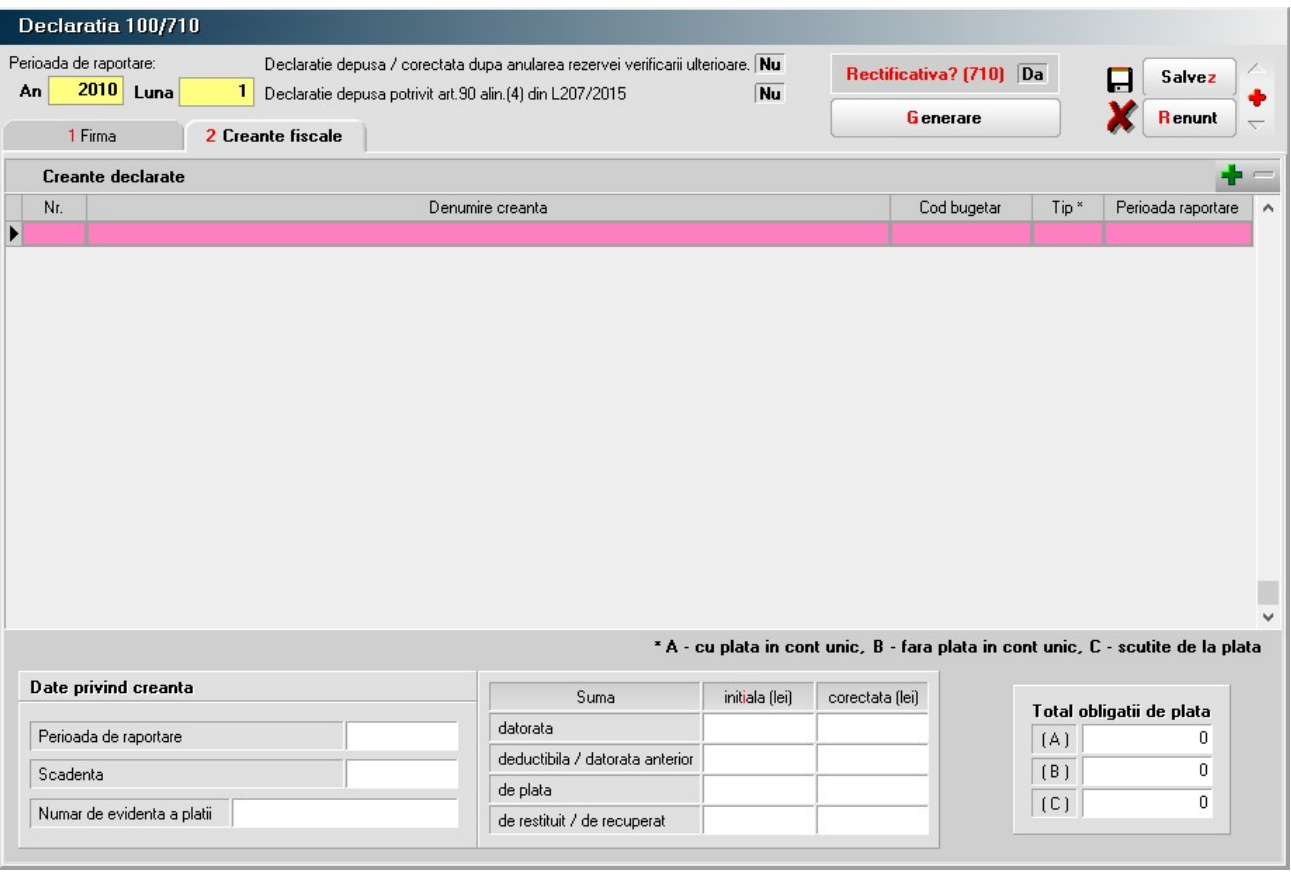

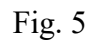